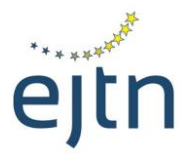

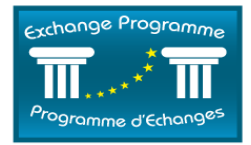

**EXCHANGE PROGRAMME ONLINE REGISTRATION FORM**

### **USER GUIDE**

### **A. Logging to the online registration form**

To log on the Exchange Programme online registration form, complete the following steps:

1. Go to the following URL[: http://ejtn-exchange.azurewebsites.net/Participant/.](http://ejtn-exchange.azurewebsites.net/Participant/) You will be prompted to the below screen.

## Please choose an action / Veuillez choisir une option

Pre-activity registration / Enregistrement préalable à l'activité Post-activity reporting and expense claim / Retour et demande de remboursement post-activité

2. Click on the 1st option: *"Pre-activity registration / Enregistrement préalable à l'activité"*. You will then be prompted to the below screen:

### Please enter your access details information / Veuillez saisir vos données d'accès

\*E-mail (used with original application/adresse utilisée pour la candidature)

\*Last Name(s) / Nom(s)

\*First Name(s) / Prénom(s)

\*Application Code / Code personnel d'accès (please consult notification e-mail/veuillez consulter<br>votre notification e-mail)

Submit / Valider

3. Please use the same data you used in your application. To make sure you are using the same data, we kindly advise you to look at the notification e-mail you received from EJTN to confirm your application. The following data must be entered (see below): e-mail (1), last name (2), first name (3), application code (4). Please take into consideration that you should type your last name and first name exactly as you typed in your application, ie. full names, accents, etc…

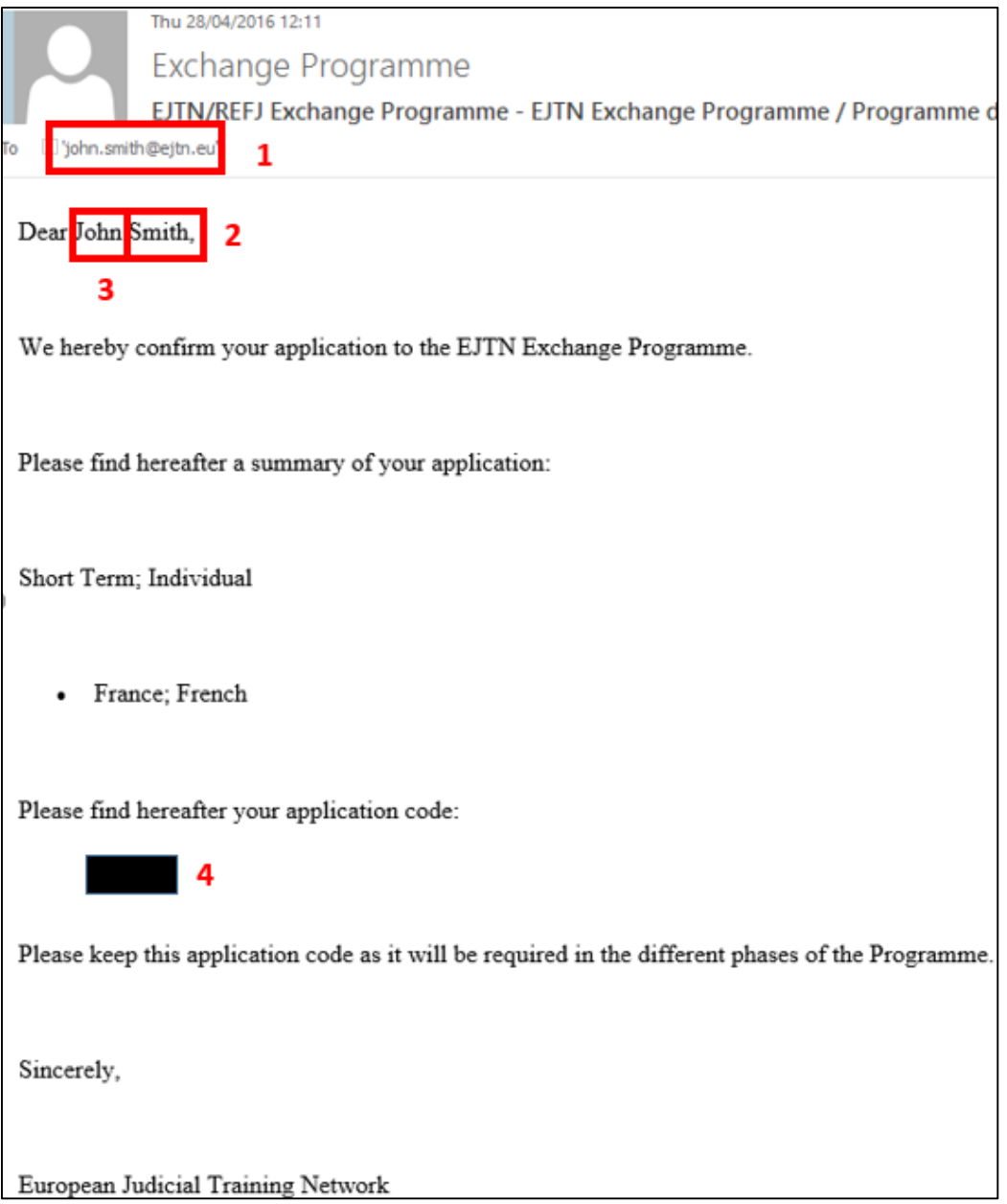

# Please enter your access details information /<br>Veuillez saisir vos données d'accès

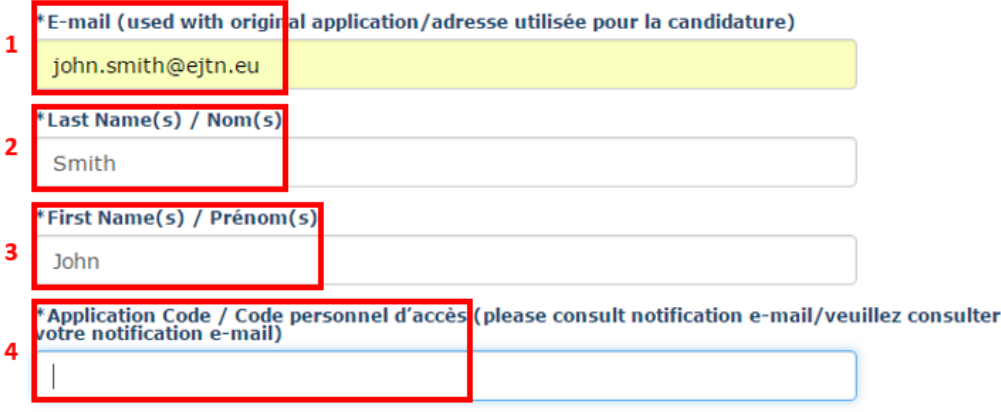

### Submit / Valider

- 4. Once you have successfully logged on, you will arrive at the below page. You are now ready to register online.
	- I. Participant Information / Informations participant

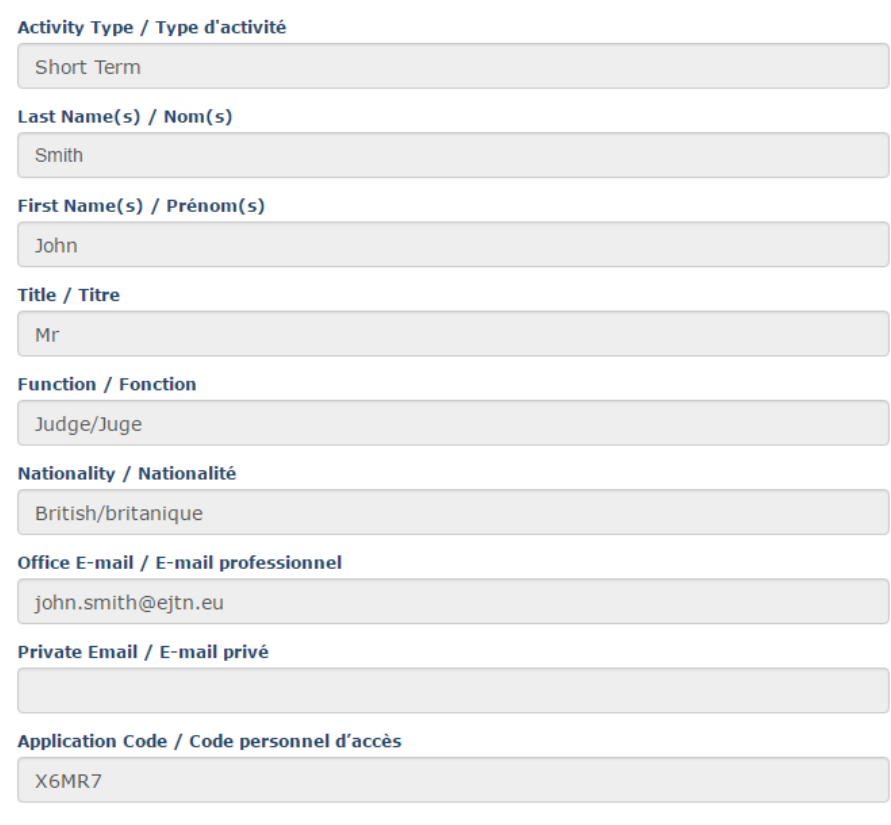

### **B. Using the online registration form**

Please note that you may come back as many times as you wish to the online registration form to fill in additional information and/or correct entered data.

The online registration page contains the following sections:

- I. Participant Information
- II. Registration
- III. Banking Information
- IV. Tutor information

#### **I. Participant information section**

You do not have to fill in this section. All fields are in grey and, as such, cannot be modified. It contains the main information of your application.

# I. Participant Information / Informations participant

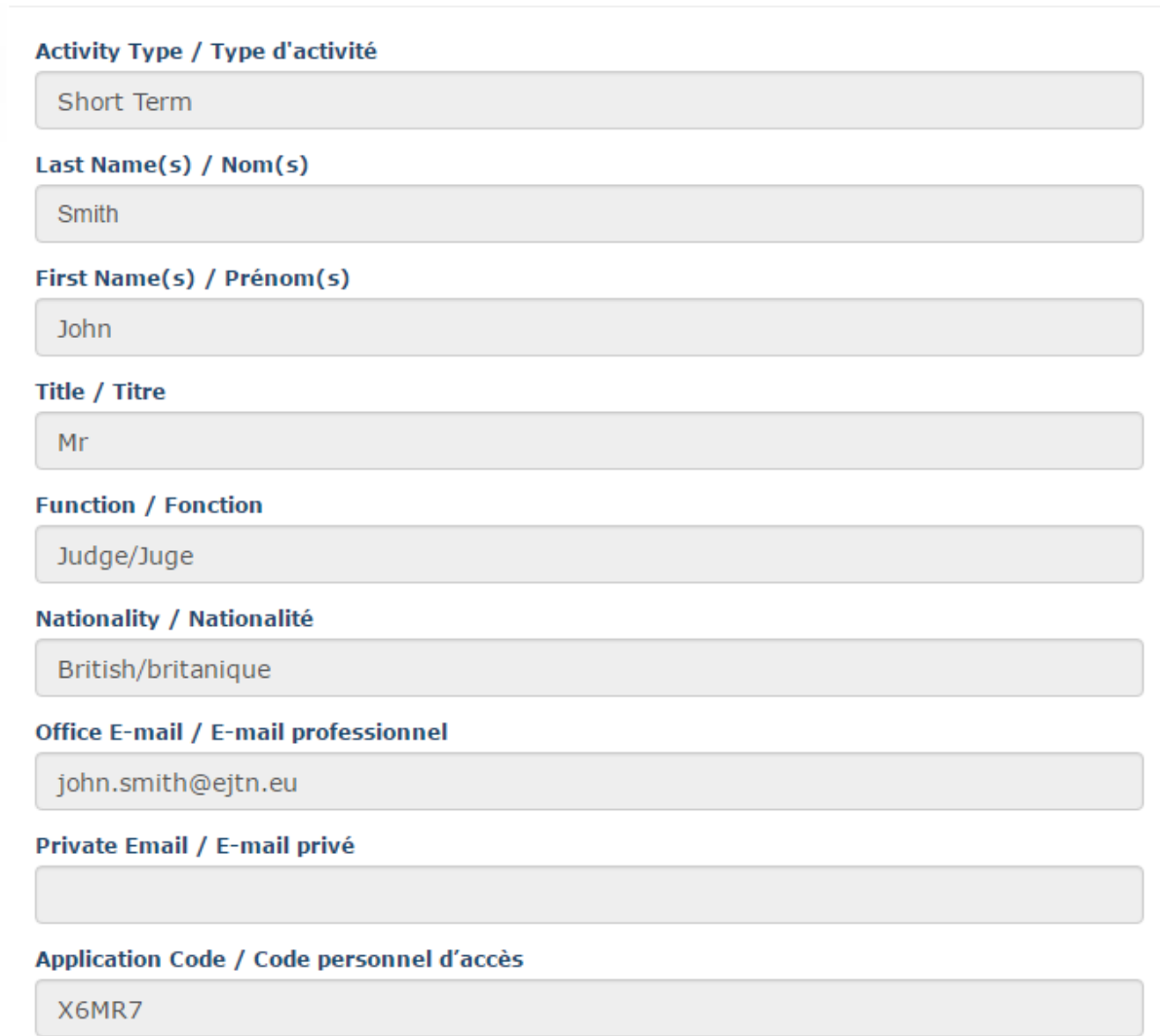

#### **II. Registration section**

In this section, you are requested to add information about your exchange as agreed with the national contact point of your hosting country or your tutor in the host court/institution.

- 1. Please note that the first three fields "Host institution", "Activity Start "and "Activity End" may have been already filled in by your national contact point or by the EJTN Exchange Programme team. In this case, please check that the information is correct. In case it is not filled in, please add the appropriate information.
- 2. Please fill in the fields "Arrival Date" and "Departure Date". Please note that the arrival and departure dates are taken into account to calculate the per diem due.
- 3. The fields in grey are your allocation data and cannot be modified.

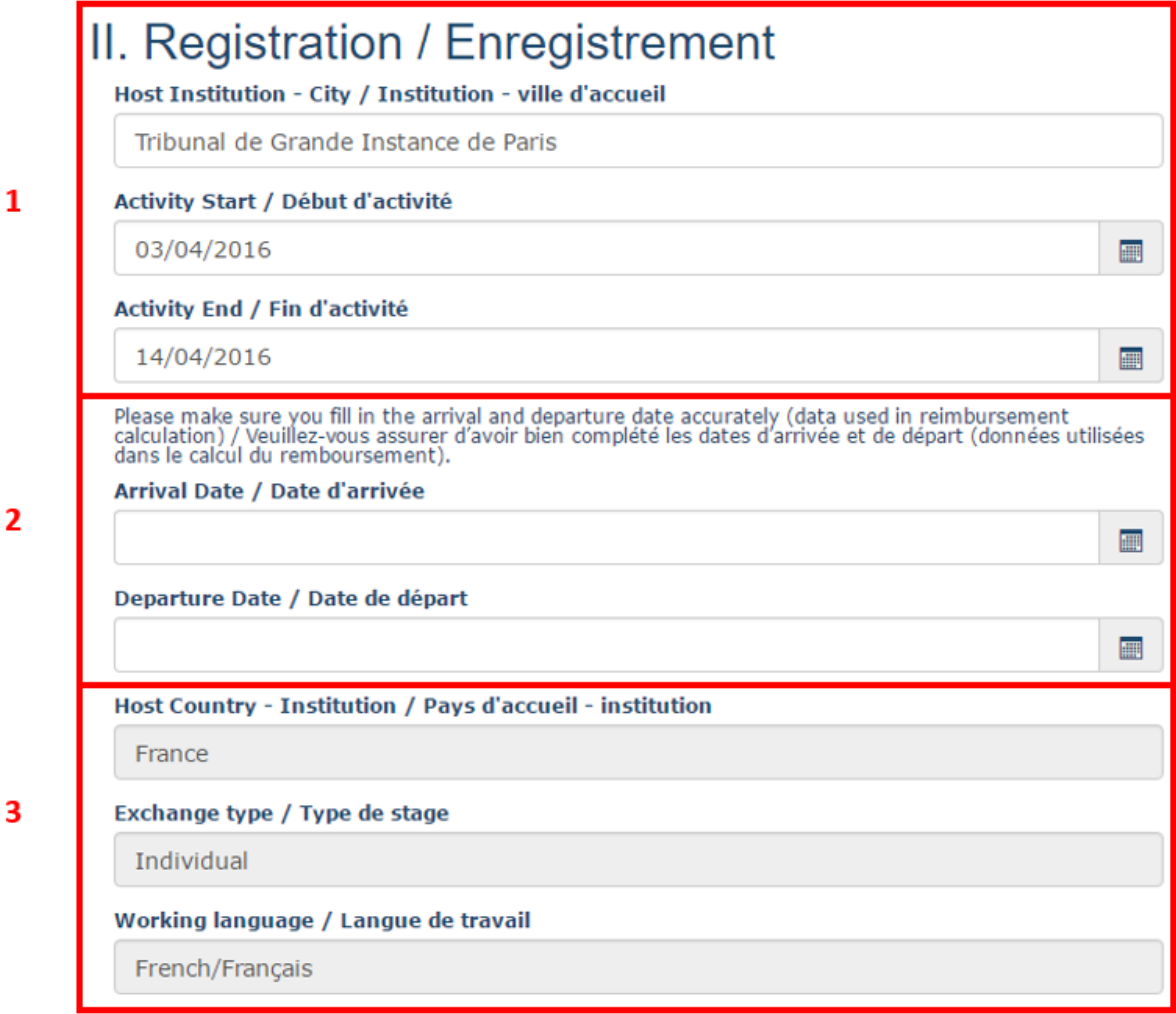

#### **III. Banking information section**

In this section, you are requested to fill in your back account details in order for EJTN to be able to pay you your first instalment prior to the exchange as well as the final payment after the exchange.

- 1. Please indicate clearly the back account holder (as in example below).
- 2. Please do not use spaces when typing in your IBAN and BIC

3. Please do not forget to indicate the BIC/Swift code, which corresponds to the Identifier Code of your bank without which the payment cannot be securely transferred.

# III. Banking Information / Informations bancaires

You may check your IBAN and BIC are correct by using the following website/Vous pouvez vérifier vos codes<br>IBAN et BIC en utilisant le site suivant: http://www.ibancalculator.com/

(Reimbursements in EUR/Remboursements en EUR)

![](_page_5_Picture_53.jpeg)

![](_page_5_Picture_54.jpeg)

#### **IV. Tutor information section**

In this section, you are requested to fill in information about your tutor. Here again, please note that these fields may have been already filled in by your national contact point or by the EJTN Exchange Programme team (as example below). In this case, please check that the information is correct. In case it is not filled in, please add the appropriate information.

# IV. Tutor Information / Informations relatives au tuteur

![](_page_6_Picture_93.jpeg)

#### **V. Save your online registration**

- 1. Do not forget to save your online registration
- 2. To save your registration, please click on the "save changes" button at the bottom of the page:

Cancel participation / Annuler

Save changes / Sauvegarder

- 3. If you not wish to save your changes, simply leave the page.
- 4. If you wish to cancel your participation, please click on the cancel participation button as below:

Cancel participation / Annuler

Save changes / Sauvegarder

A warning message will then open to confirm your choice. Attention, if you do press the "confirm cancellation button" (see below), your complete profile will be deleted from the Exchange Programme database.

![](_page_6_Picture_12.jpeg)